# Export a Digital Certificate from Mozilla Firefox

\*\*\*Note: Users may require Local Administrative Privileges in order to successfully import the certificate.\*\*\*

STEP 1

In the toolbar at the top of the Firefox browser, select *Tools* and then *Options* from the drop down list.

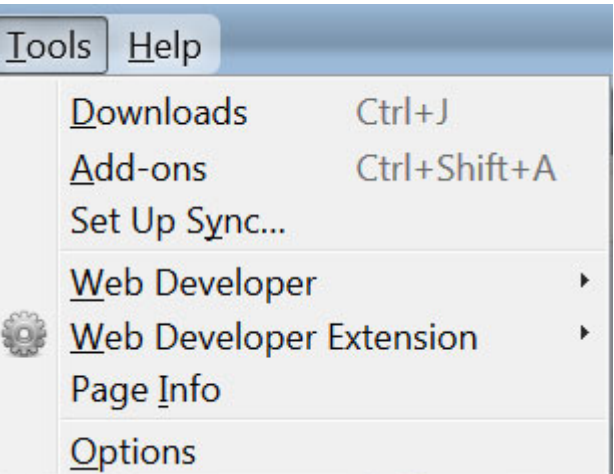

#### STEP 2

Click on the *Advanced* icon and then on the *Certificates* tab.

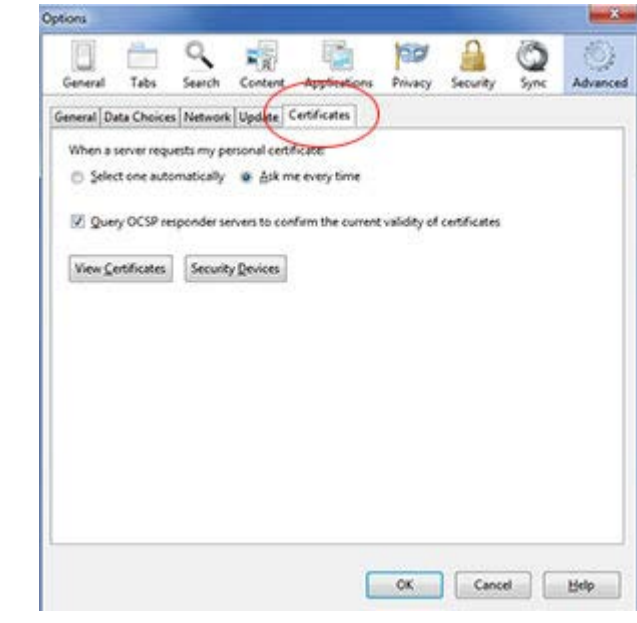

Click on the *View Certificates* button.

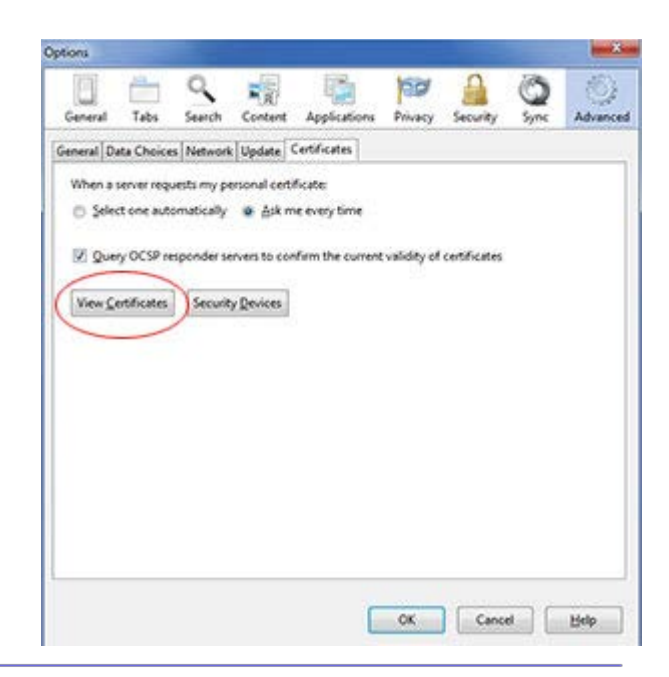

#### STEP 4

On the *Your Certificates* tab, select the certificate to be exported.

#### Click the *Backup* button.

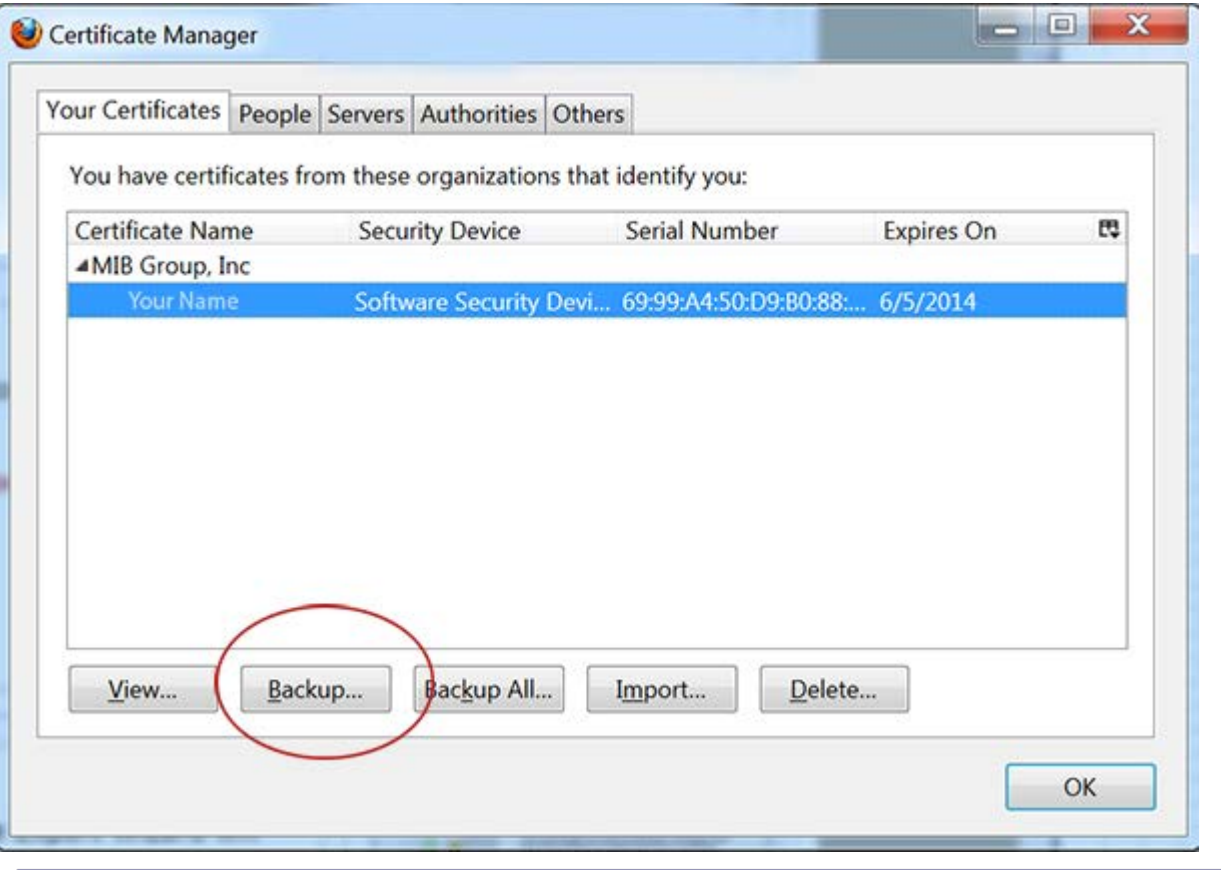

Select a location to store the digital certificate and enter a File name where indicated. Save as type PKCS12, and click the *Save* button.

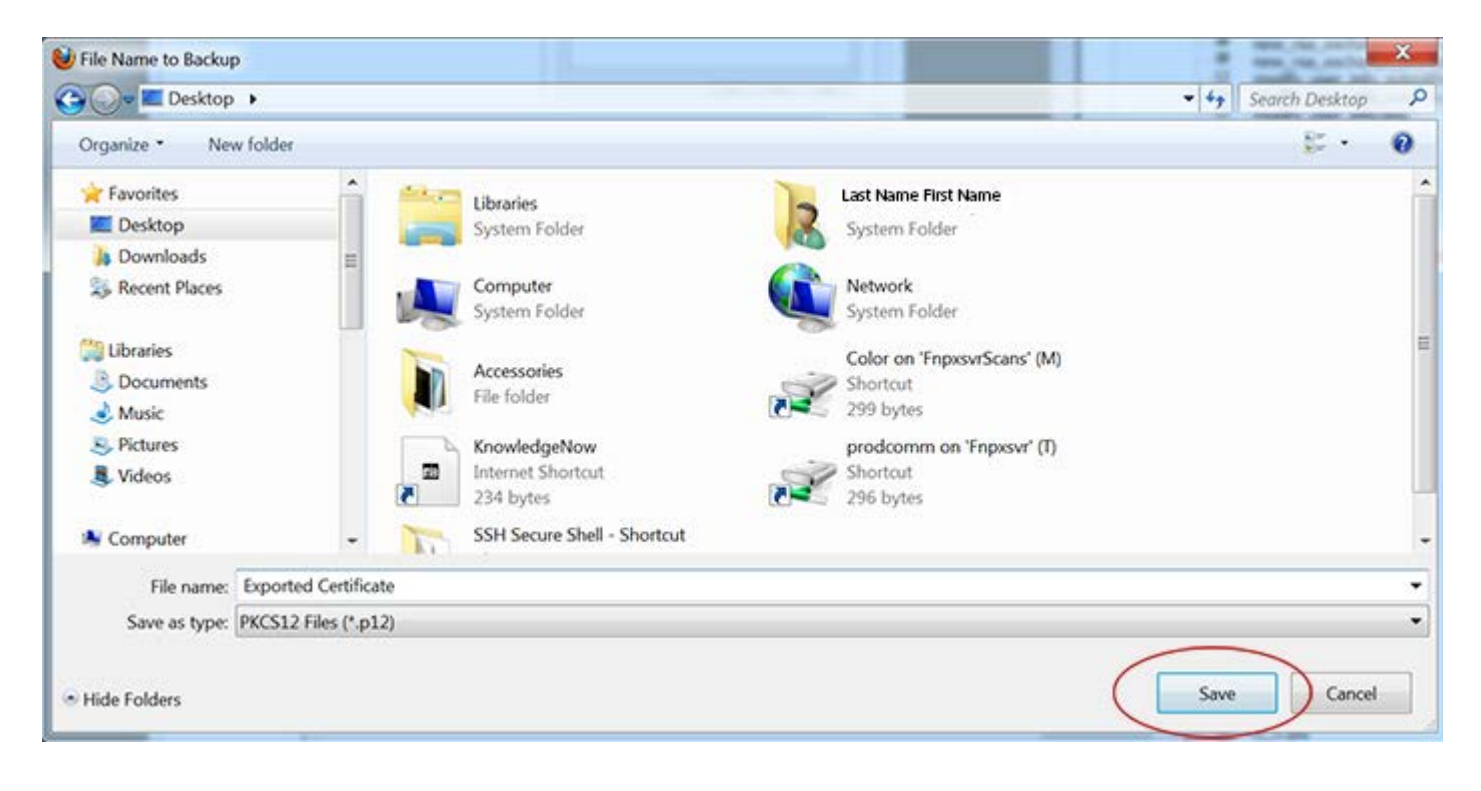

## STEP 6

Create and confirm a certificate backup password, and click *OK*.

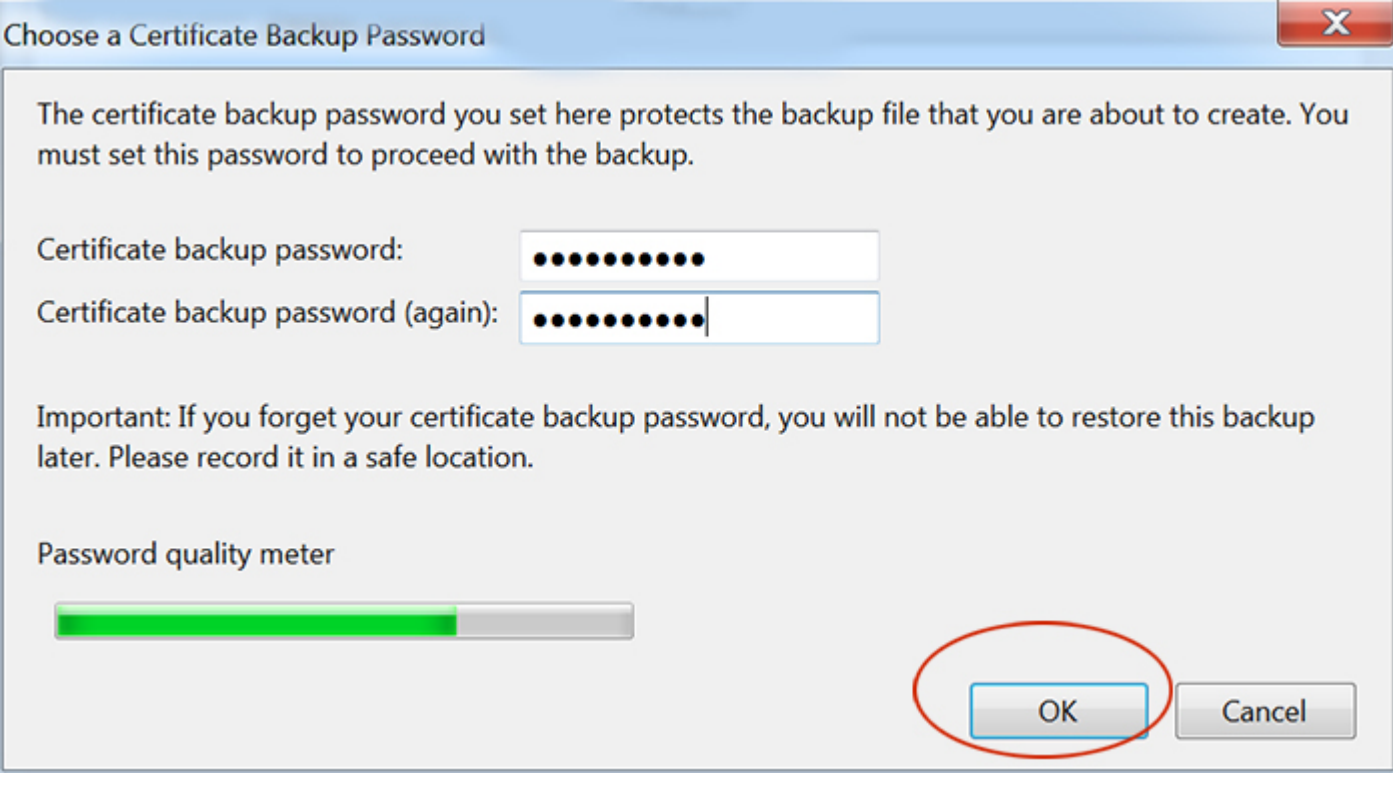

### STEP 7

An alert box will appear confirming the successful export. Click *OK*.

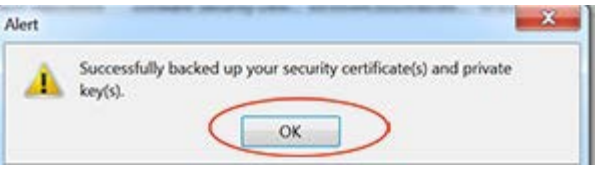

HelpDesk/Customer Service call the Member 800 Number, option 1 or e-mai[l helpdesk@mib.com](mailto:helpdesk@mib.com)

4/2/15